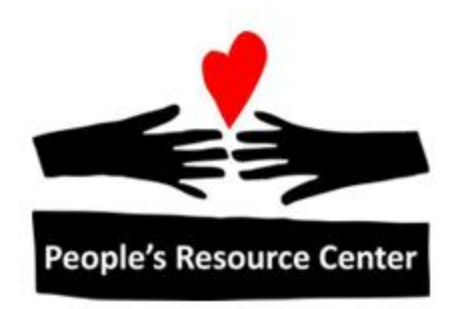

# Excel 2 Module 1 – Review of Excel 1

Revised 1/1/17 **People's Resource Center** 

## <span id="page-1-0"></span>**Course Overview**

Excel 2 will help you to continue to advance your knowledge of Excel.

### <span id="page-1-1"></span>**List of Modules**

- 1. Review of Excel 1
- 2. Formulas & Functions
- 3. Advanced Charts
- 4. Advanced Printing & Formatting
- 5. Pivot Tables
- 6. Putting it all Together

## **Contents**

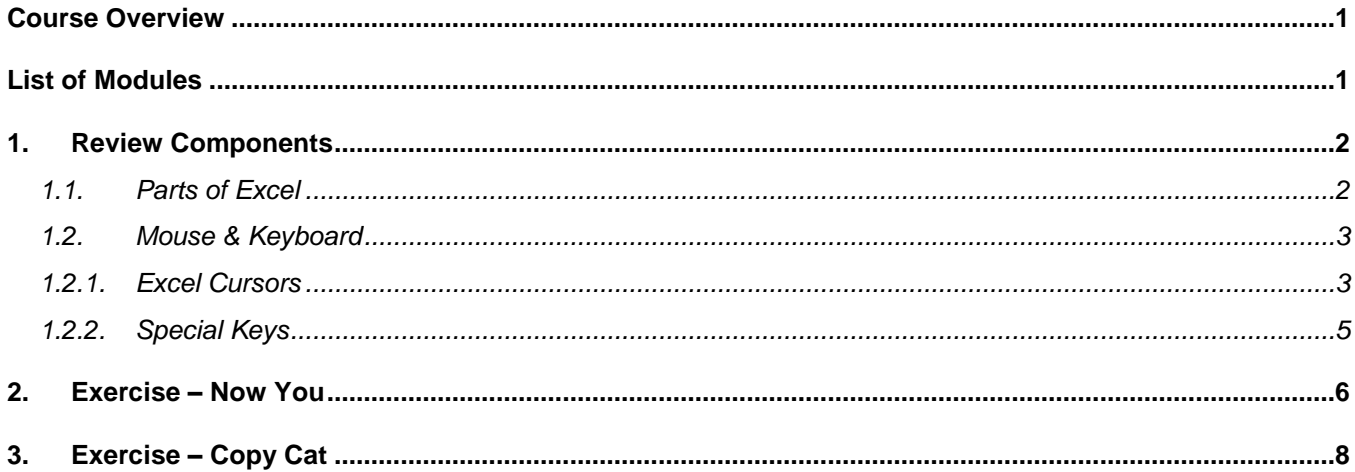

## <span id="page-2-1"></span><span id="page-2-0"></span>**1. Review Components**

#### **1.1. Parts of Excel**

The Microsoft Excel worksheet window consists of many parts. Below is a picture of the worksheet window and all of its component parts. The more commonly used areas are highlighted.

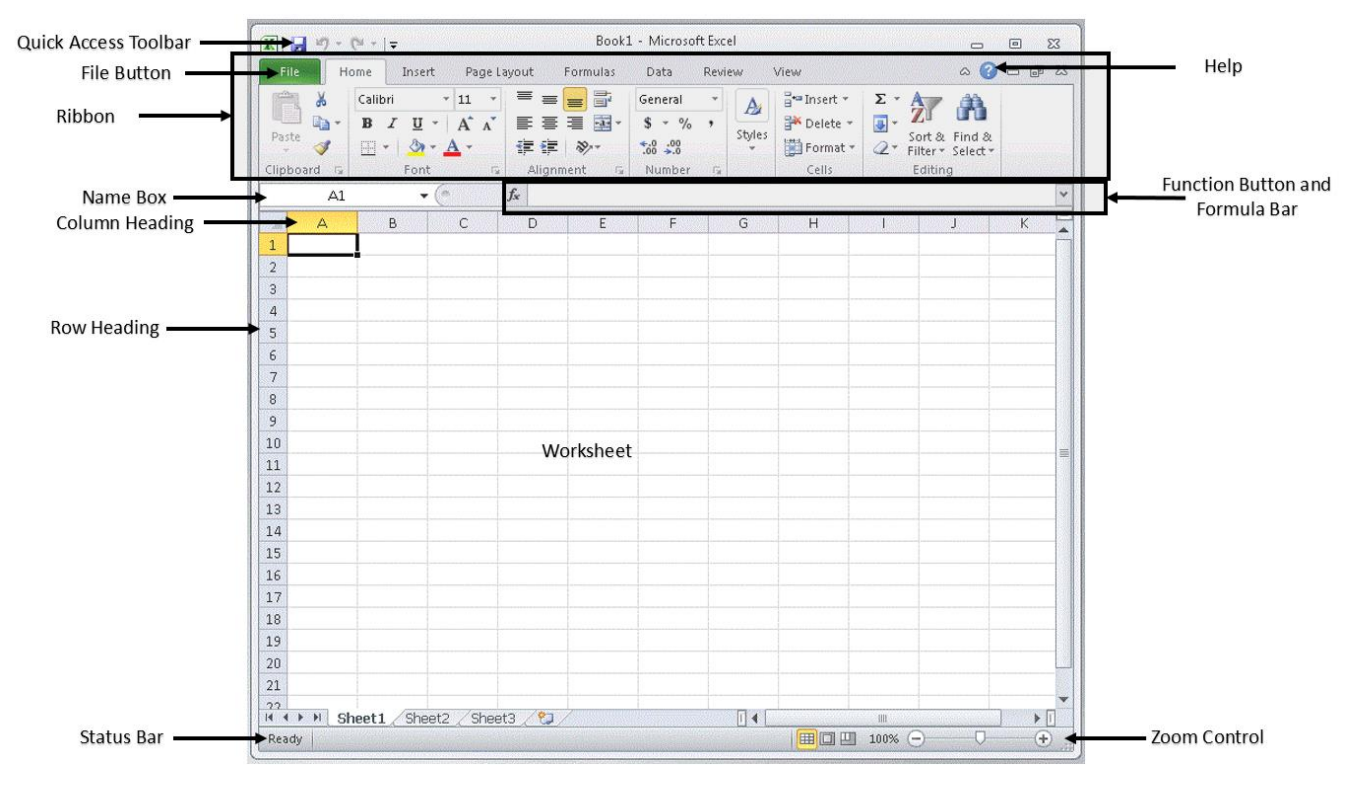

- File Button Which contains menus as well as Excel options
- Quick Access Tool Bar Hold common shortcuts, can be customized
- Ribbon & Tabs contains all the spreadsheet commands
- Formula Bar where changes are made to cell contents
- Name Box Shows the cell reference
- Column & Row Headings the way to select/resize entire rows or entire columns. Rows are numbered (1,2,3, …) and Columns are letters (A, B, C, …)
- Worksheet current page of spreadsheet
- Help Microsoft help, available on and offline
- Status Bar provides information on the current spreadsheet
- Zoom Control changes the size of the spreadsheet on the screen

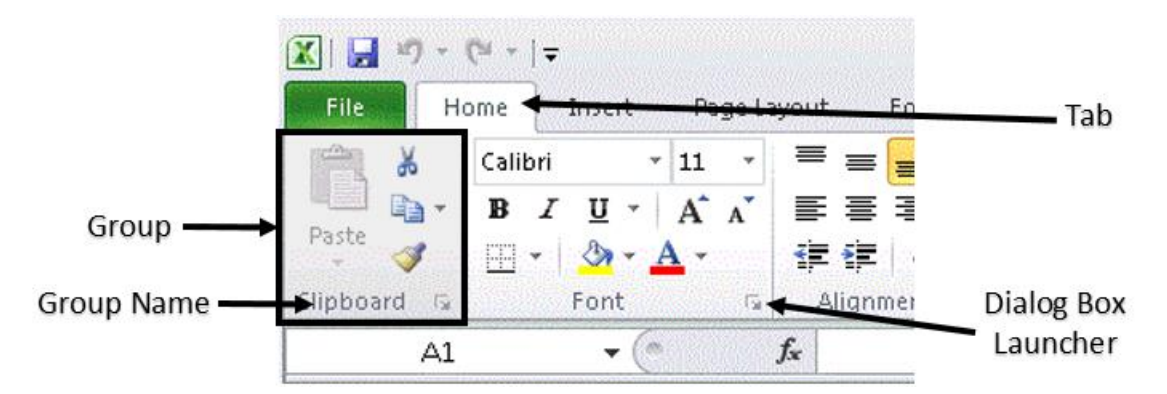

- Tabs help organize items in the ribbon (Home, Insert, Page Layout, etc.)
- Groups help organize items within a tab (Clipboard, Font, Alignment)
- Dialog Box Launcher Opens new windows with additional options found in the bottom right corner of some groups.

#### <span id="page-3-0"></span>**1.2. Mouse & Keyboard**

The mouse pointer in the spreadsheet program takes on many different shapes depending on where the mouse pointer is within Excel. These shapes are visual clues as to what you can do the specific position on your display screen.

<span id="page-3-1"></span>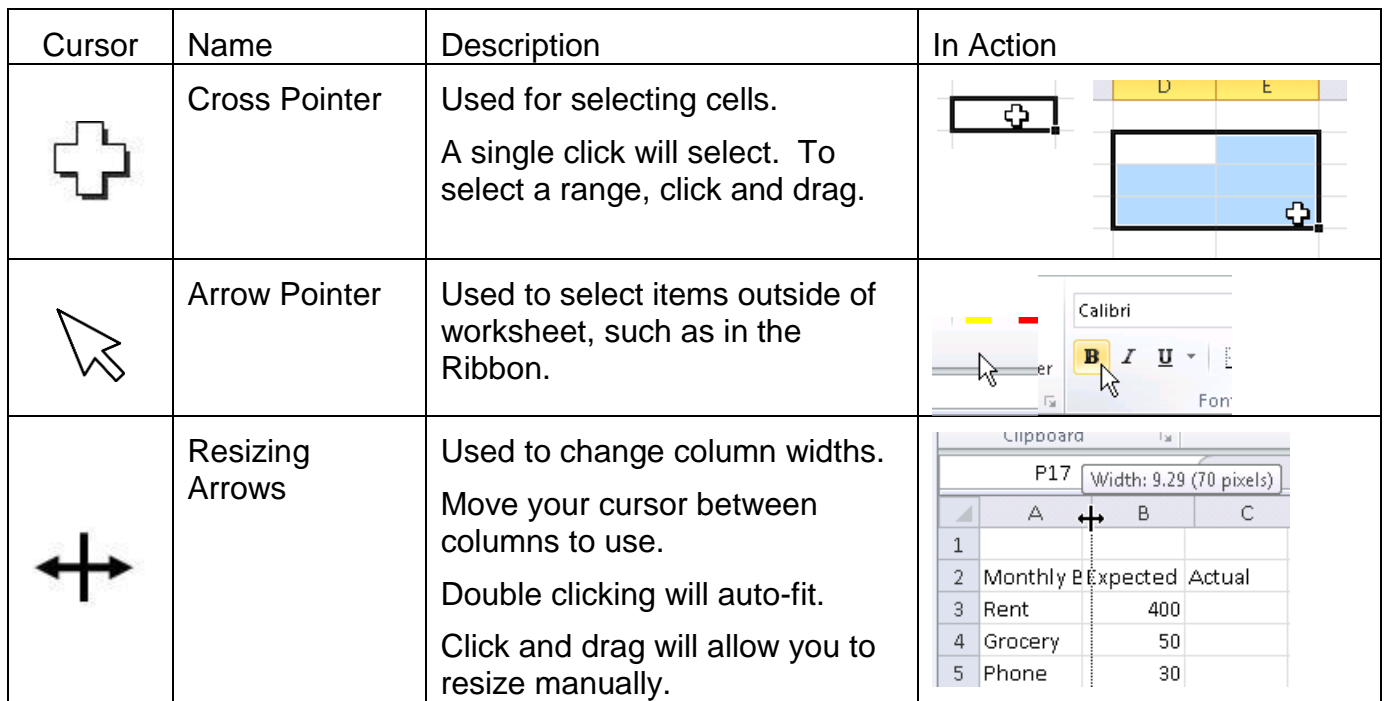

#### **1.2.1. Excel Cursors**

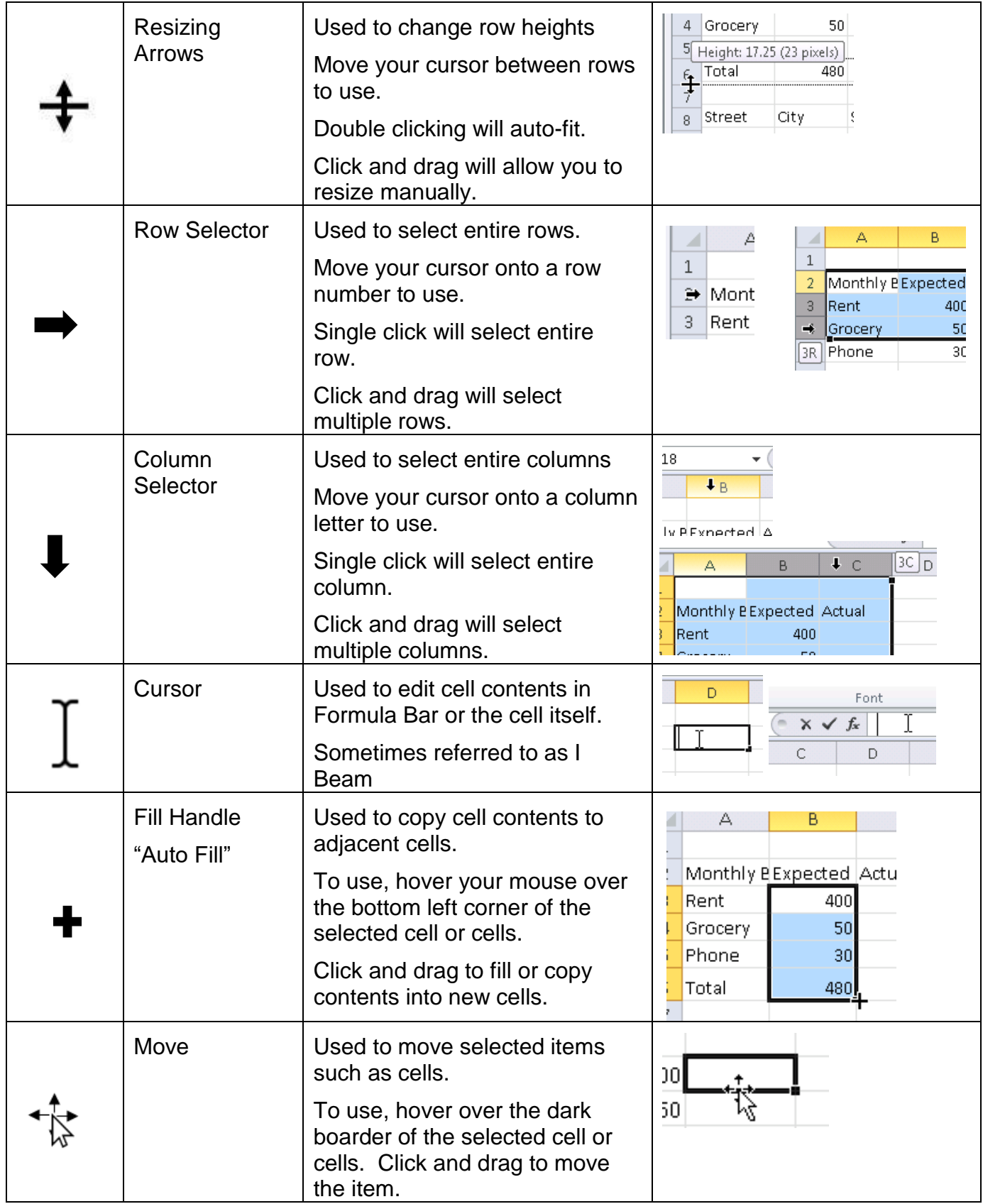

#### <span id="page-5-0"></span>**1.2.2. Special Keys**

In addition to the Enter, Tab, Shift, and arrow keys mentioned previously the following are also special keys used in Excel.

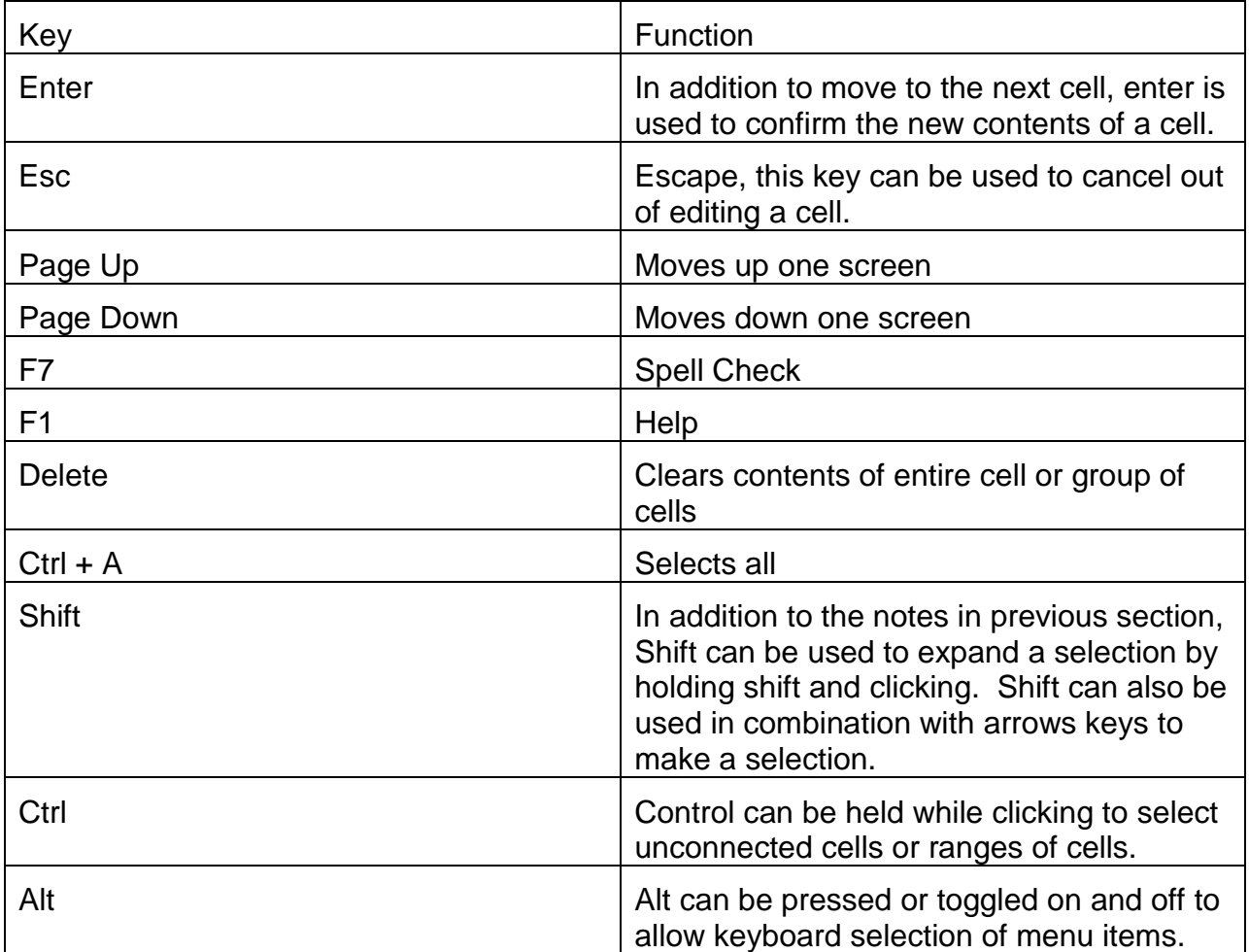

## <span id="page-6-0"></span>**2. Exercise – Now You**

Try the following exercise

- 1. Open Excel *Using the start menu, search for Excel. From the menu click Excel to open. This creates a new blank document, usually titled Book1 by default.*
- 2. Enter the following table into Excel *Using your keyboard enter the information into Excel. You can use your mouse or arrow keys to move around.*

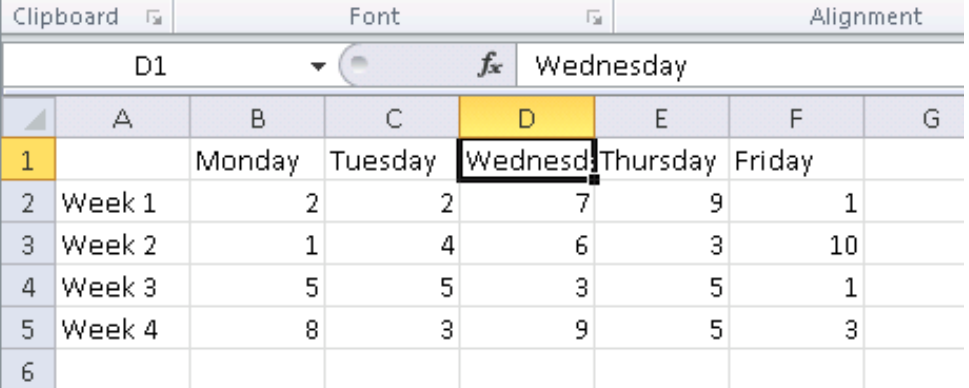

*In cell D1 (Wednesday), the full name does not show. We will work on resizing to have this fit shortly.* 

- 3. Resize the columns and format the table to match below *This can be done using the font group found on the Home tab of the ribbon. Adjusting columns and row sizes can be done in the header (see pointers above for details).*
- 4. Enter Formulas to total each row *– the best way to copy formulas is to use the auto fill pointer. Formulas will show the answer in a worksheet but the formula in the formula bar.*

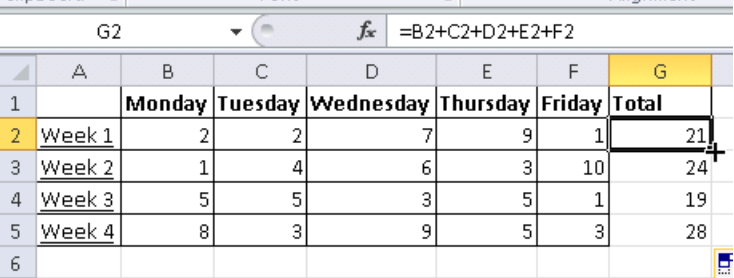

5. Add a 2-D Bar Chart of Total Sales – *To add a chart first select the data then use the Insert tab of the ribbon (Charts group). Remember, to select cells not directly connected use the Ctrl key.*

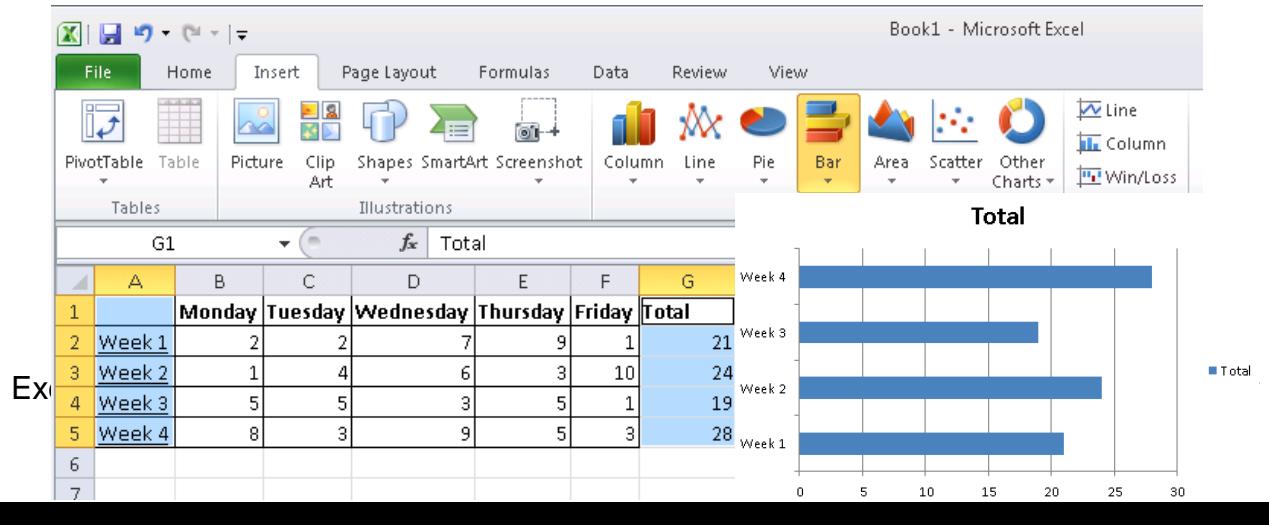

6. Save the workbook – *Using the file menu, save the workbook to the desktop as Weekly Totals*

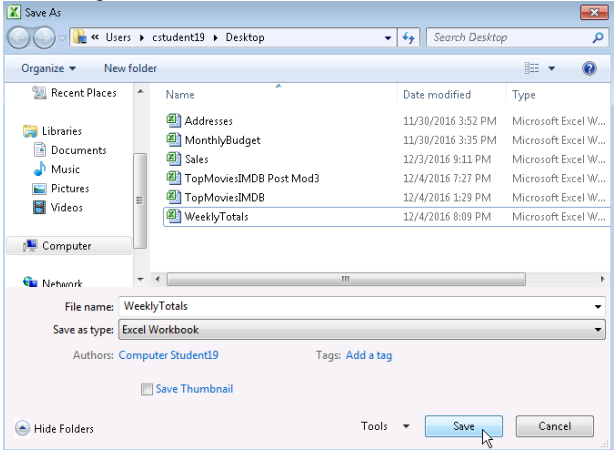

7. Exit Excel

## <span id="page-8-0"></span>**3. Exercise – Copy Cat**

Create the following worksheet in Excel, using the File menu Print Preview to check your work. Save worksheet to the desktop as Class Schedule once finished. *Be sure to adjust the page layout as needed.*

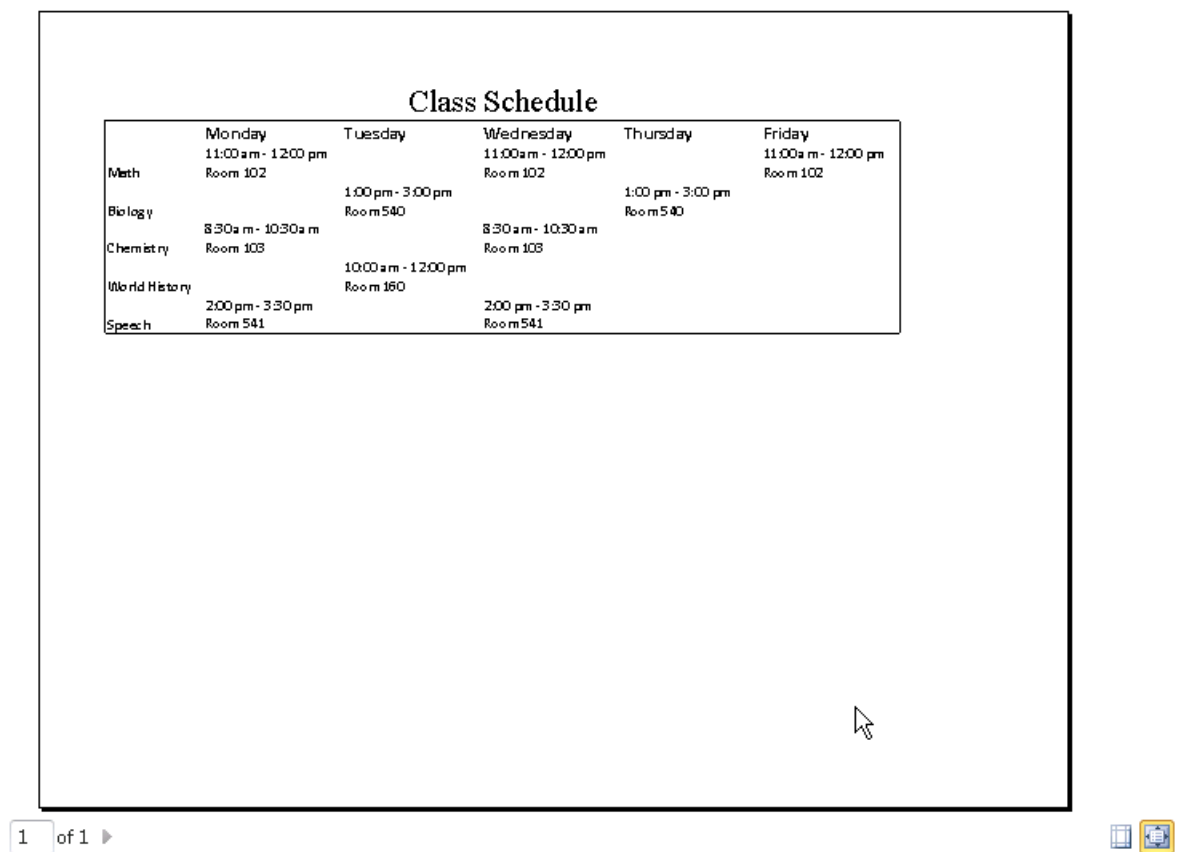